# **READ ME FIRST Windows® NT**

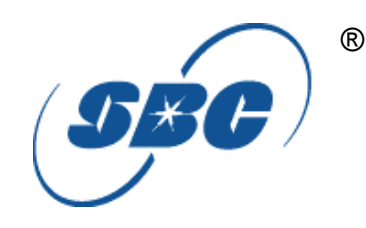

**\*DSL Equipment Installation Guide: Alcatel Speed Touch PC®** 

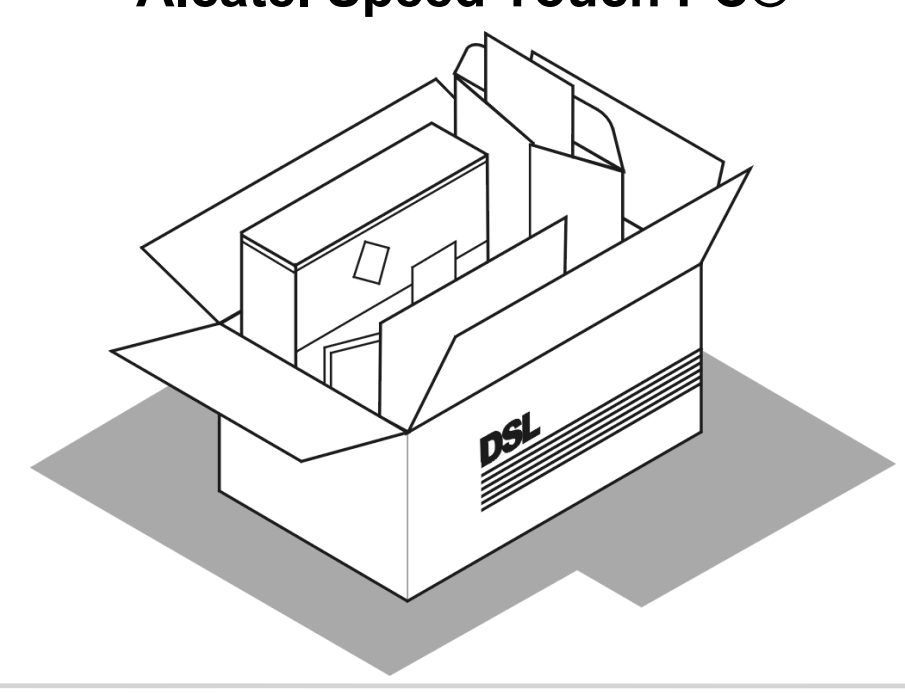

**\*Digital Subscriber Line**

 $\overline{a}$ 

**Part Number: AlcatelPCNT02A Version 1.2-A ©2001 SBC Advanced Solutions, Inc. All rights reserved.**

Download from Www.Somanuals.com. All Manuals Search And Download.

## **Table of Contents**

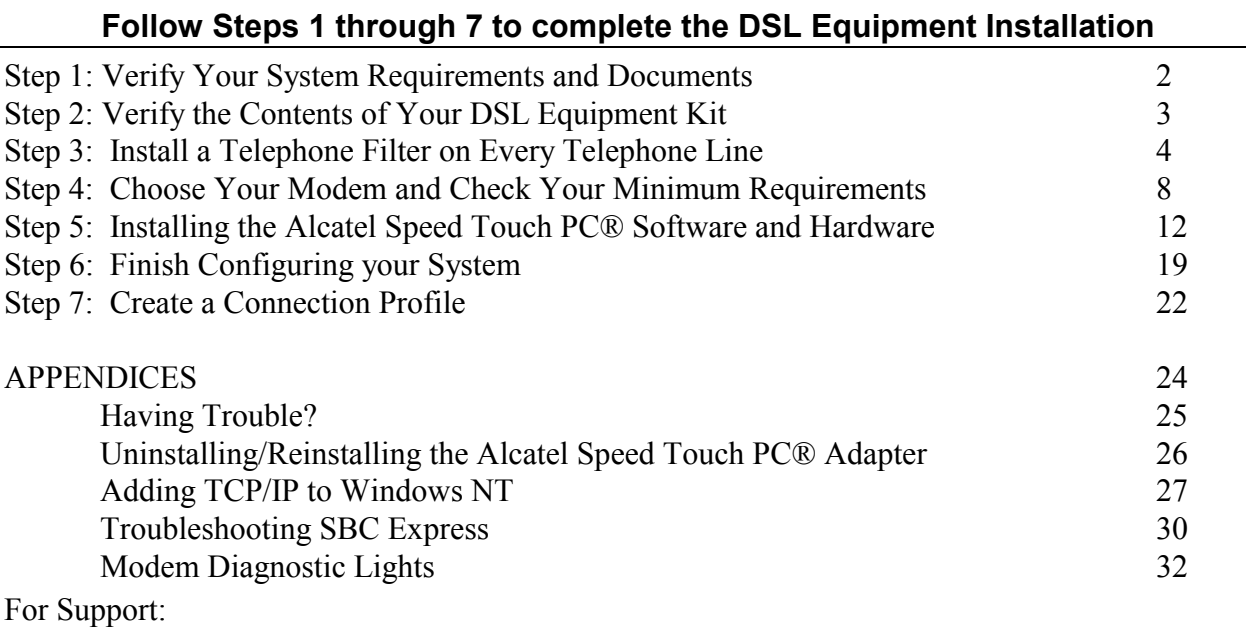

- Review the **troubleshooting section** in this guide on **page 25**
- Call your Internet Service Provider 'help desk' for further information on Internet Service Provider connection, and registration.

**IMPORTANT NOTE: This guide portrays the typical flow for the installation process. Please follow the instructions, including running the SBC Express software BEFORE installing any NIC cards or modems. Some computer or network configurations may cause software windows to appear that are not depicted in this guide. Please read and follow the instructions on those screens to continue the installation process.** 

**Verify that you are installing your DSL equipment AFTER the "Service Completion Date" given to you when you ordered your DSL Internet Service.** 

**SBC Advanced Solutions, Inc. and affiliates have no responsibility for any personal injury or property damage which may result from your installation of DSL Equipment as discussed in this Guide. SBC Advanced Solutions, Inc. and its affiliates specifically disclaim any liability for such injury or damage. By proceeding with this installation, you assume all risk of personal injury or property damage. Please consult the documentation provided by your PC vendor to identify any impacts to your warranty. SBC, SBC EXPRESS and the SBC Logo are registered trademarks of SBC Communications, Inc.** 

## *Step 1***: Verify Your System Requirements and Documents**

### **This Installation Guide is for Windows® NT users only.**

#### **The SBC Express software will ensure that you meet the following minimum requirements. You will not be able to complete the installation without meeting these requirements.**

• PC with a Pentium-class processor, CD-ROM Drive, 133 MHz, 25 Mb free disk space, 32 Mb RAM and An available PCI slot

#### **Other items you may need during the installation process:**

- Your system manufacturer Owner**'**s Manual.
- Documentation and/or software from your Internet Service Provider.

#### **Call your Internet Service Provider if you have questions regarding System Requirements or System Documentation.**

*Step 2***: Verify the Contents of Your DSL Equipment Kit** 

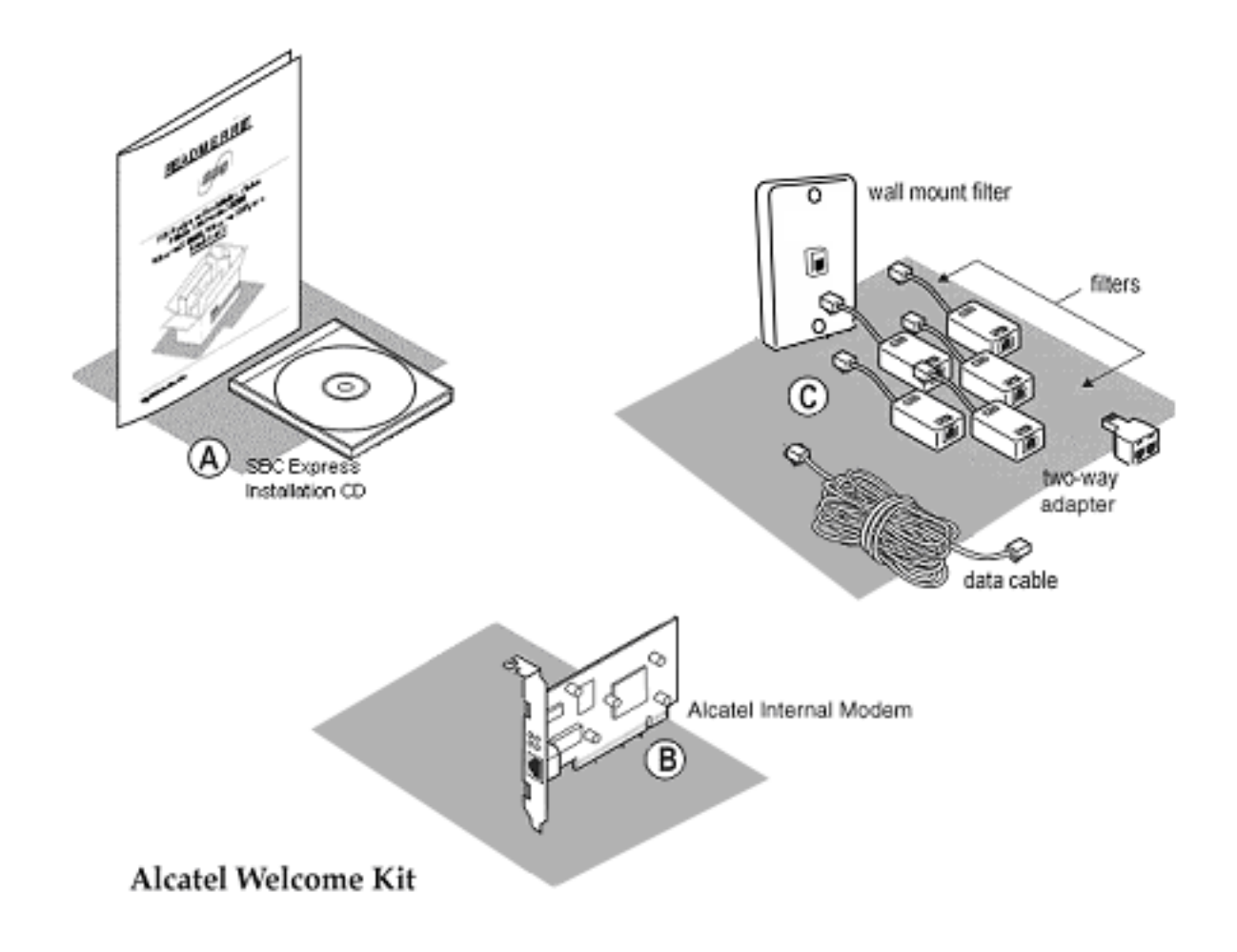

#### **Your DSL Equipment Kit Contains:**

**A**: This Installation Guide and the SBC Express CD.

**B**: 1 Alcatel Speed Touch PC® Internal Modem

**C**: 1 Filter Pack containing: 5 in-line filters, 1 wall-mount filter, 1 two-way adapter, and 1 data cable.

*Note: Internet Software and/or instructions may be provided separately by your Internet Service Provider.*

## *Step 3***: Install a Telephone Filter on Every Telephone Line**

3-1 Determine how many telephone jacks in your home share the same telephone number with the activated DSL.

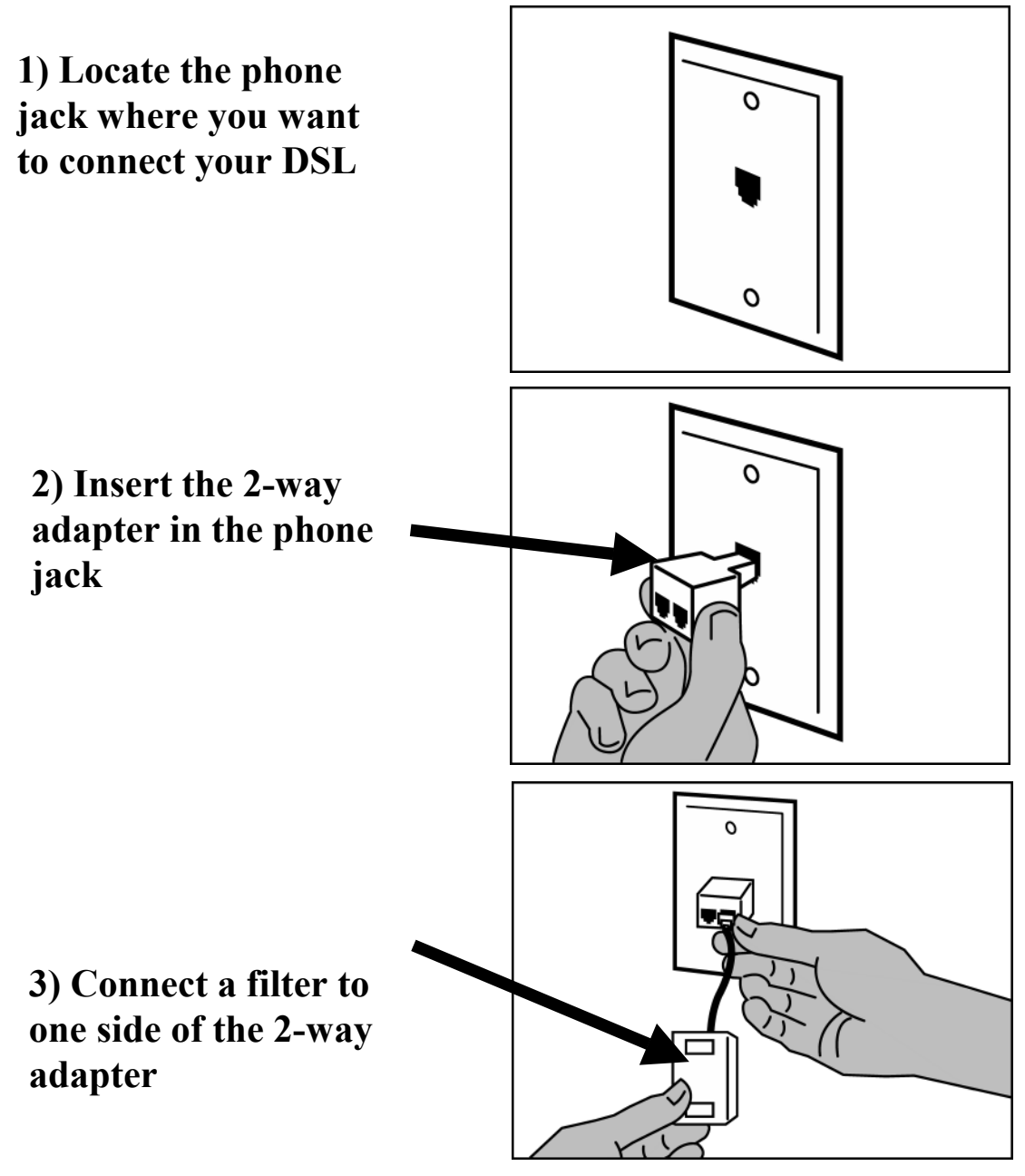

Installation Guide for Customer Self-Install: Alcatel Speed Touch PC®, **Windows NT** Page 4 ©2001 SBC Advanced Solutions, Inc. All rights reserved

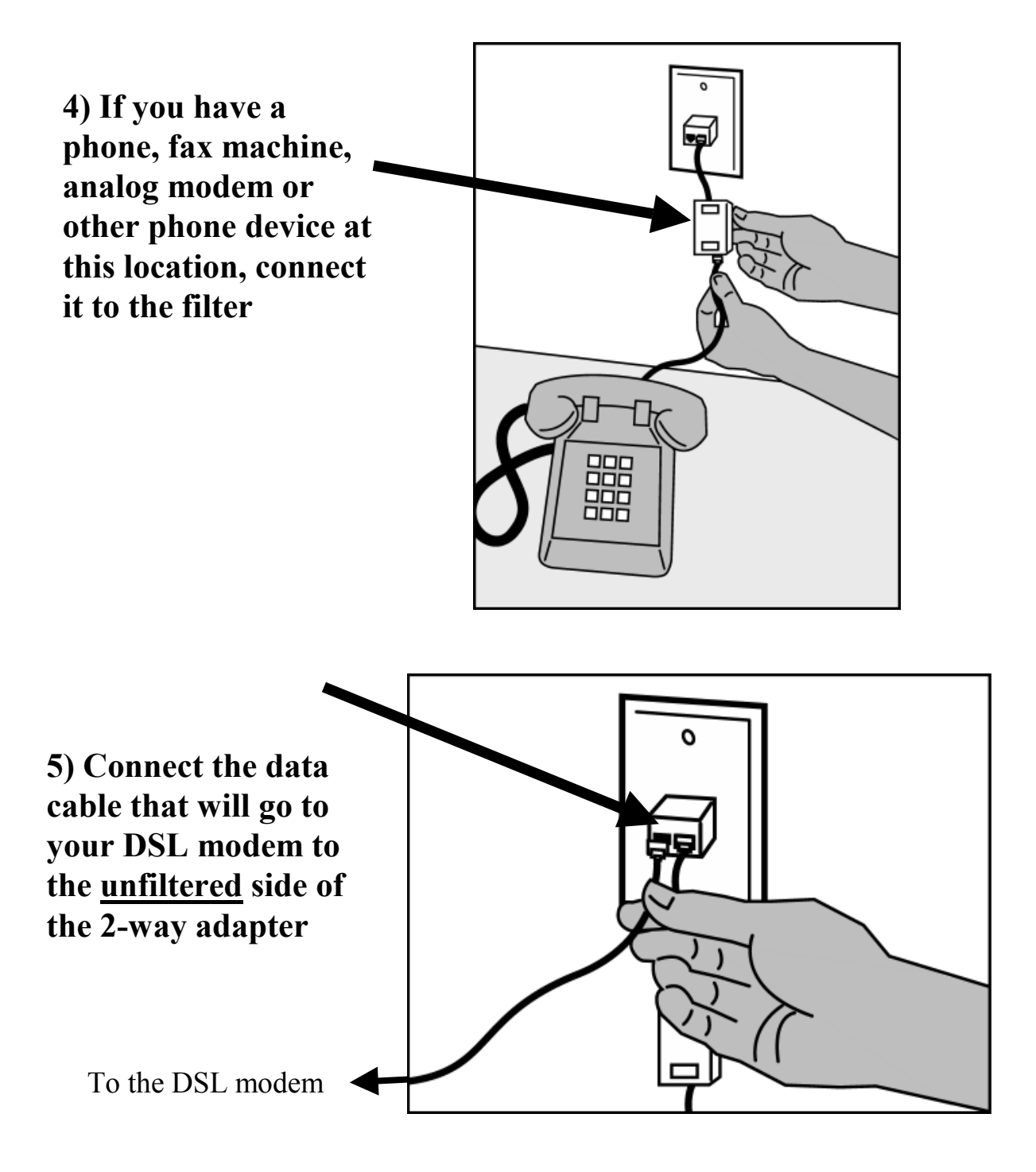

3-2 Install a filter on all other phones and phone devices

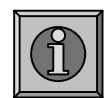

#### **Why do I need a filter on all my other phones and phone devices?**

Converting your regular phone line into a high-speed Digital Subscriber Line (DSL) can cause audible noise (high pitched tones and static) when you talk on the phone. You need to install a filter on every telephone or device that shares the same phone number as your DSL line to eliminate this noise.

**Other phones Answering machines Caller ID boxes** 

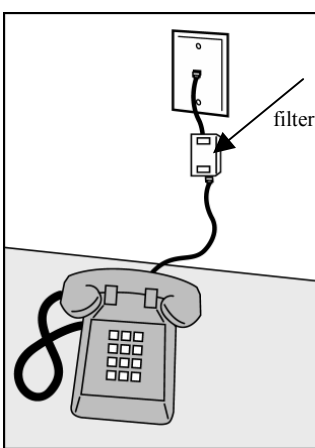

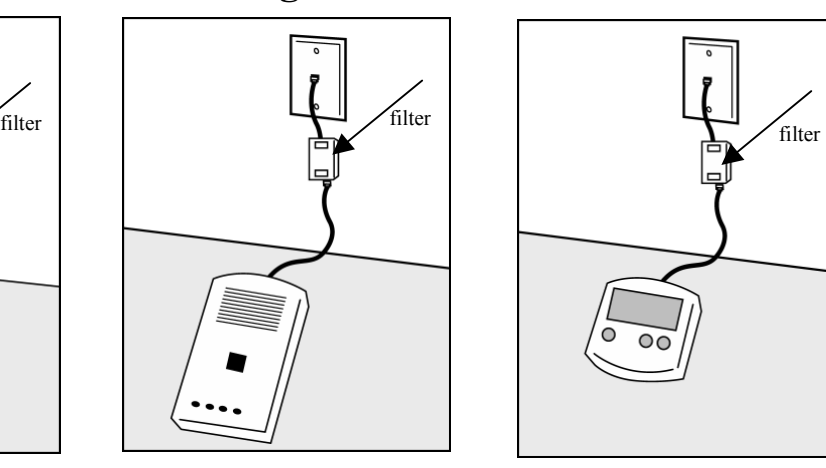

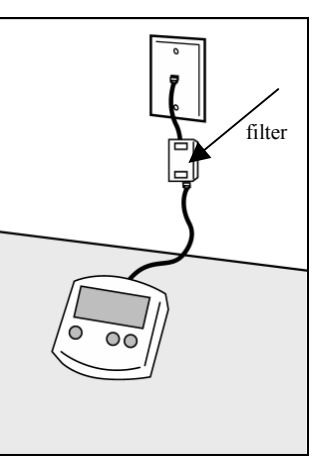

**Fax machines**

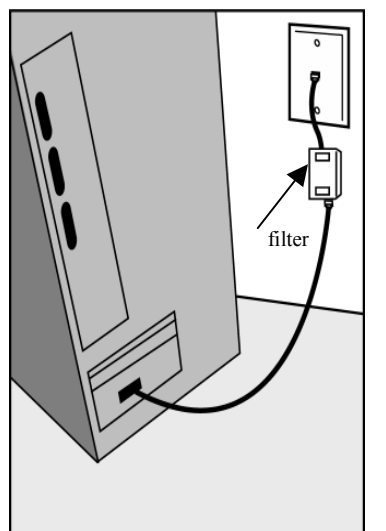

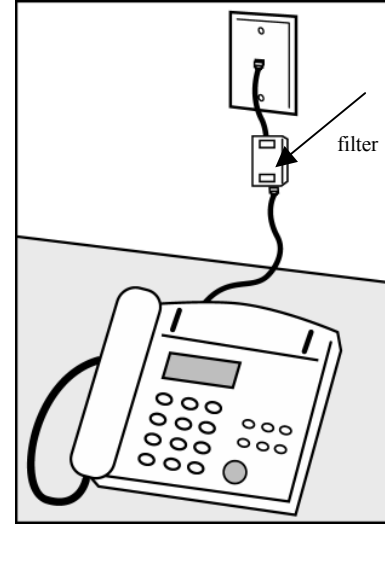

Use the wall mount filter shown Analog computer modems Fax machines Wall mount phones

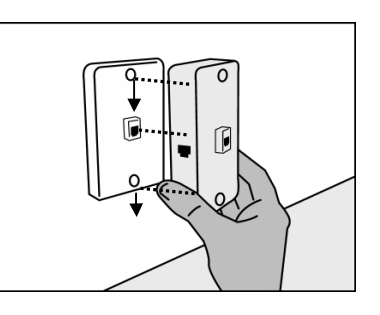

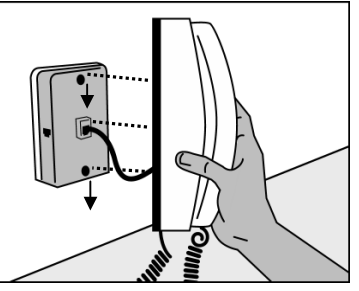

#### **Remember! Don't install a filter on the data cable that you are connecting to your DSL modem.**

Installation Guide for Customer Self-Install: Alcatel Speed Touch PC®, **Windows NT** Page 6 ©2001 SBC Advanced Solutions, Inc. All rights reserved

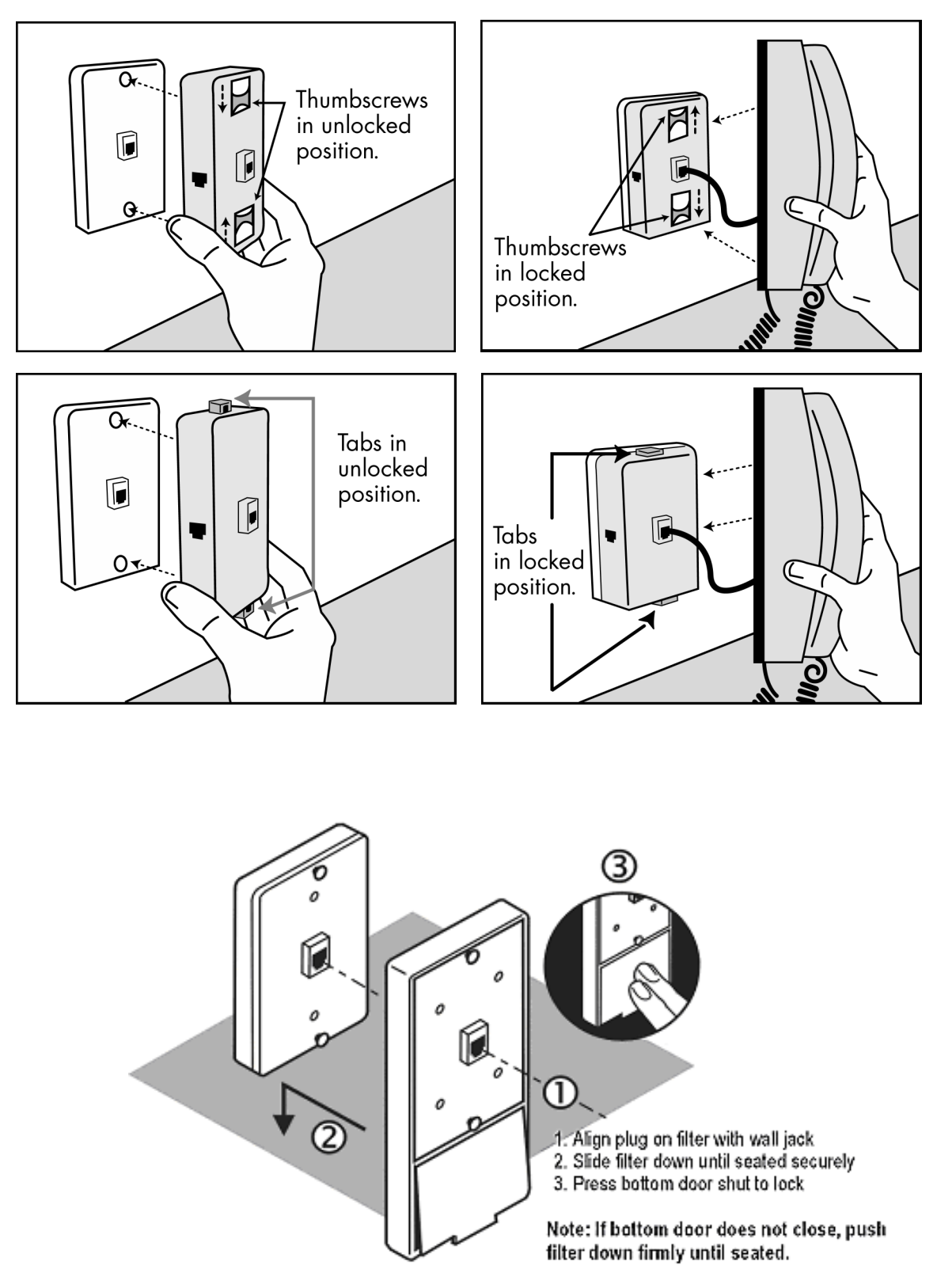

#### 3-3 Other filters you may encounter in your DSL Equipment Kit.

Installation Guide for Customer Self-Install: Alcatel Speed Touch PC®, **Windows NT** Page 7 ©2001 SBC Advanced Solutions, Inc. All rights reserved

## *Step 4***: Choose Your Modem and Minimum Requirements Check**

- 4-1 Insert the SBC Express CD into your CD-ROM drive. SBC Express should start automatically. If not, select **Run** from the Windows Start menu. Type "D:\Launch.exe". (Substitute the appropriate letter of your CD-ROM drive for "D".)
- 4-2 Select Alcatel Speed Touch PC and click **Next**.

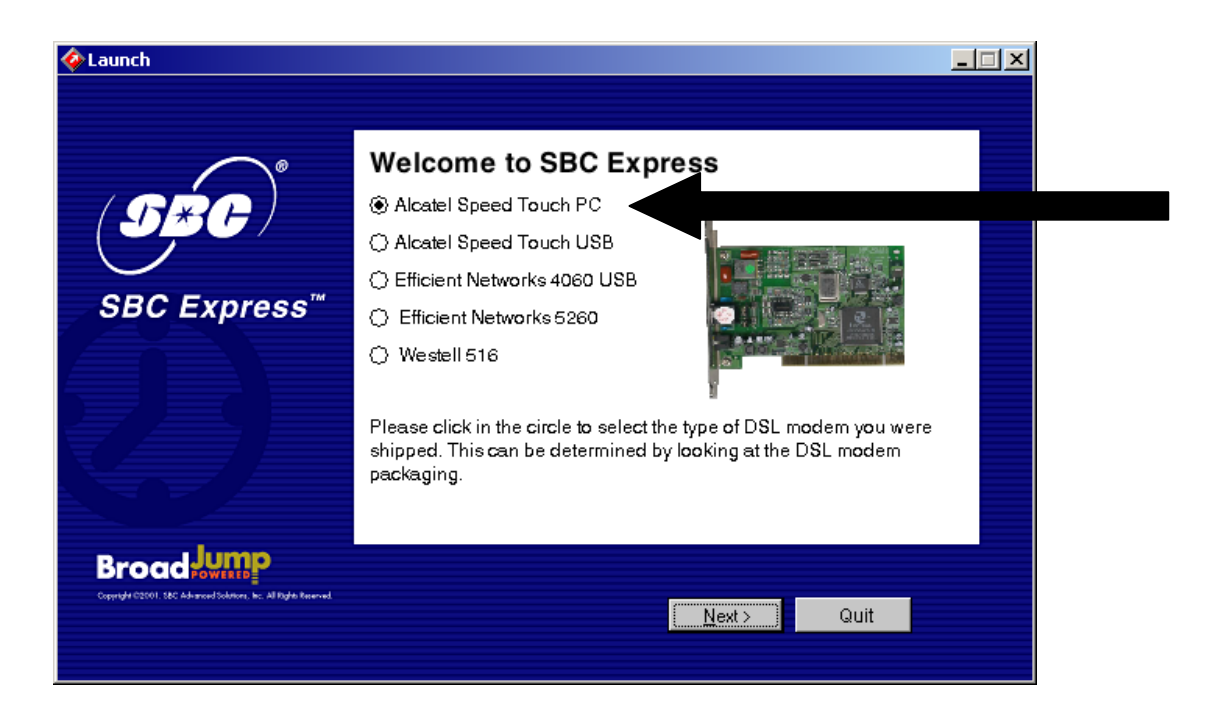

4-3 SBC Express displays the Welcome screen. Click **Next** to proceed.

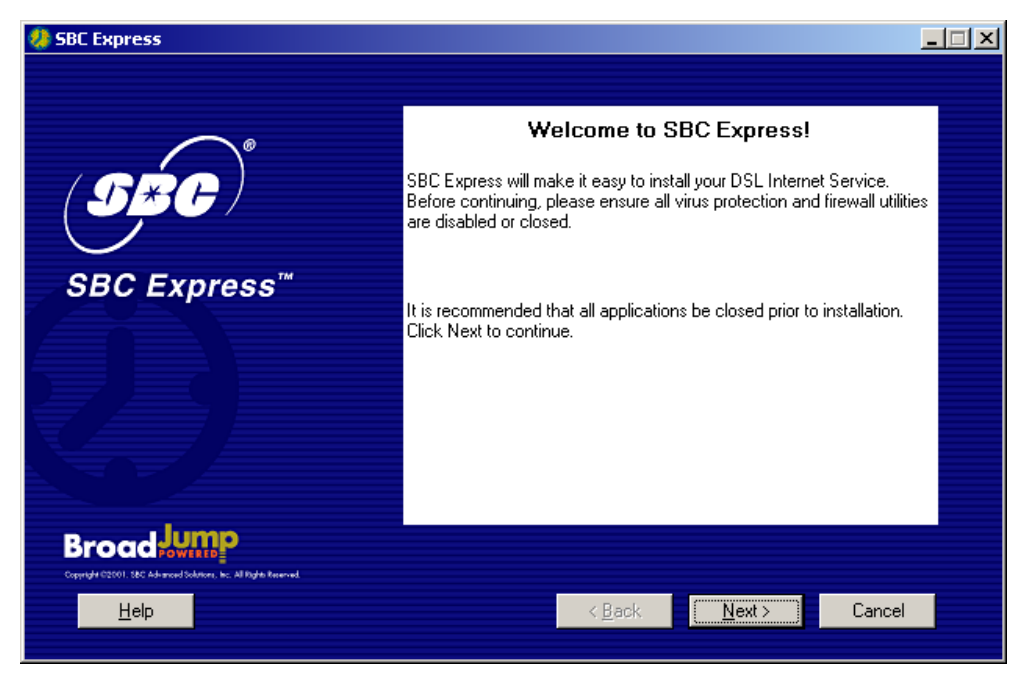

4-4 SBC Express displays the license agreement. If you agree to the terms, click **Accept**. If you do not accept, installation cannot continue.

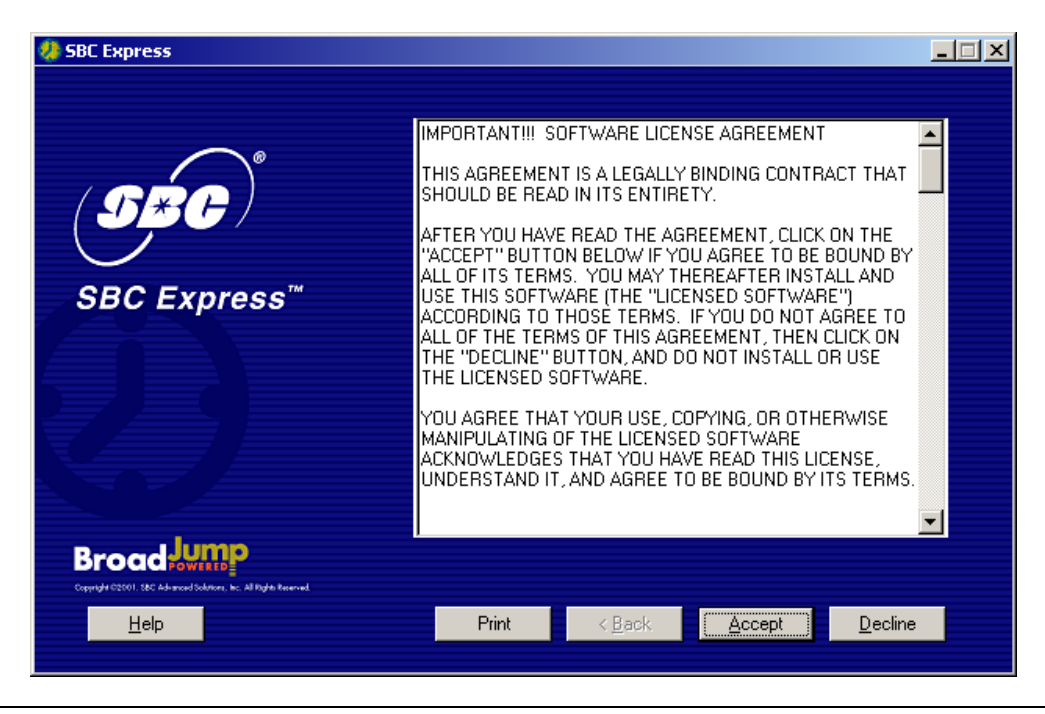

Installation Guide for Customer Self-Install: Alcatel Speed Touch PC®, **Windows NT** Page 9 ©2001 SBC Advanced Solutions, Inc. All rights reserved

4-5 SBC Express now prompts you for your first and last name. Please type your first and last name and then click **Next** to proceed. Do not enter Technician Name.

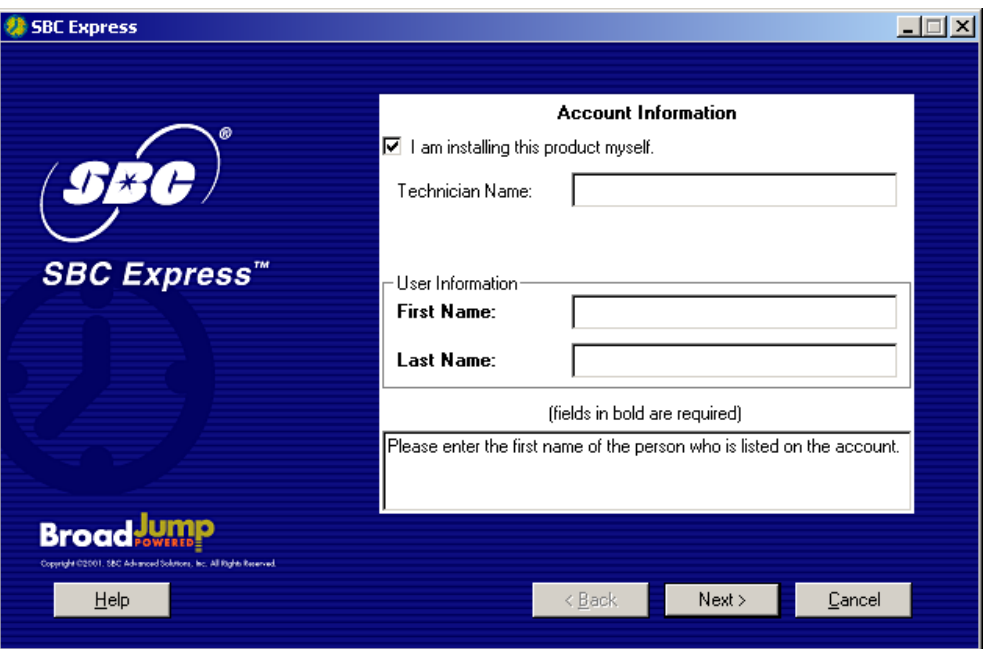

4-6 Enter your 10-digit DSL phone number in the next screen. Click **Next** to proceed.

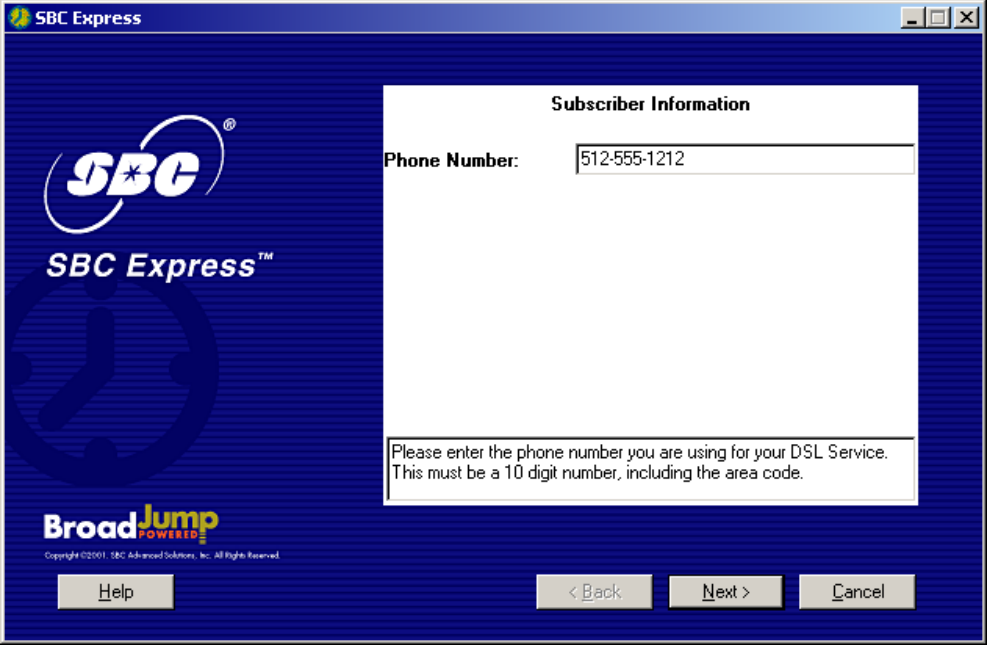

Installation Guide for Customer Self-Install: Alcatel Speed Touch PC®, **Windows NT** Page 10 ©2001 SBC Advanced Solutions, Inc. All rights reserved

4-7 SBC Express quickly checks your computer system to ensure that it meets the minimum requirements for DSL service.

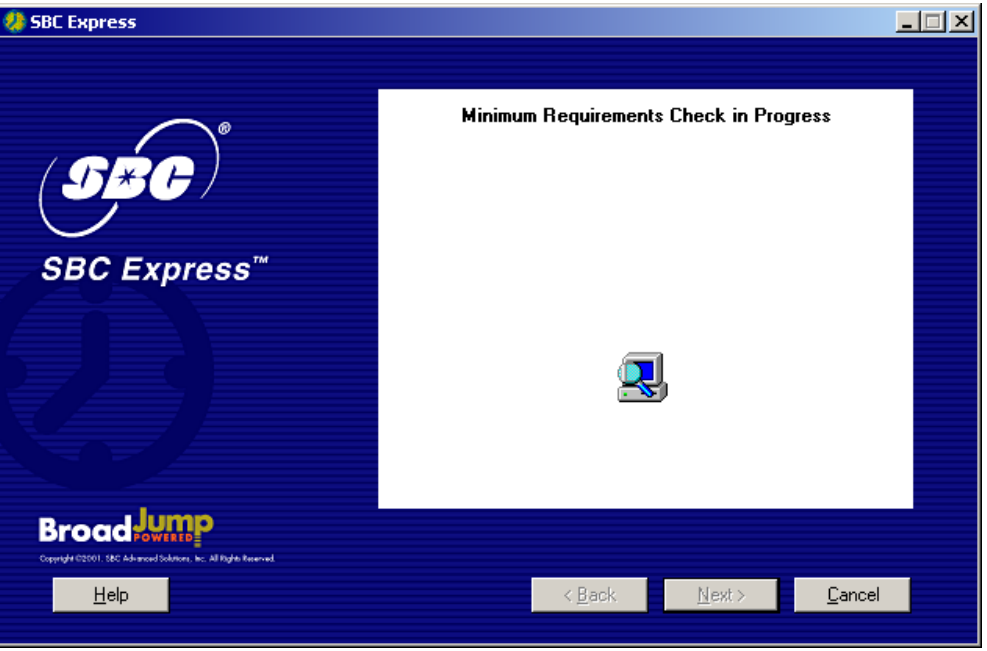

4-8 SBC Express has determined that you need to install the Alcatel Speed Touch PC. Click **Shutdown** and proceed to step 5 to install the Alcatel Speed Touch PC.

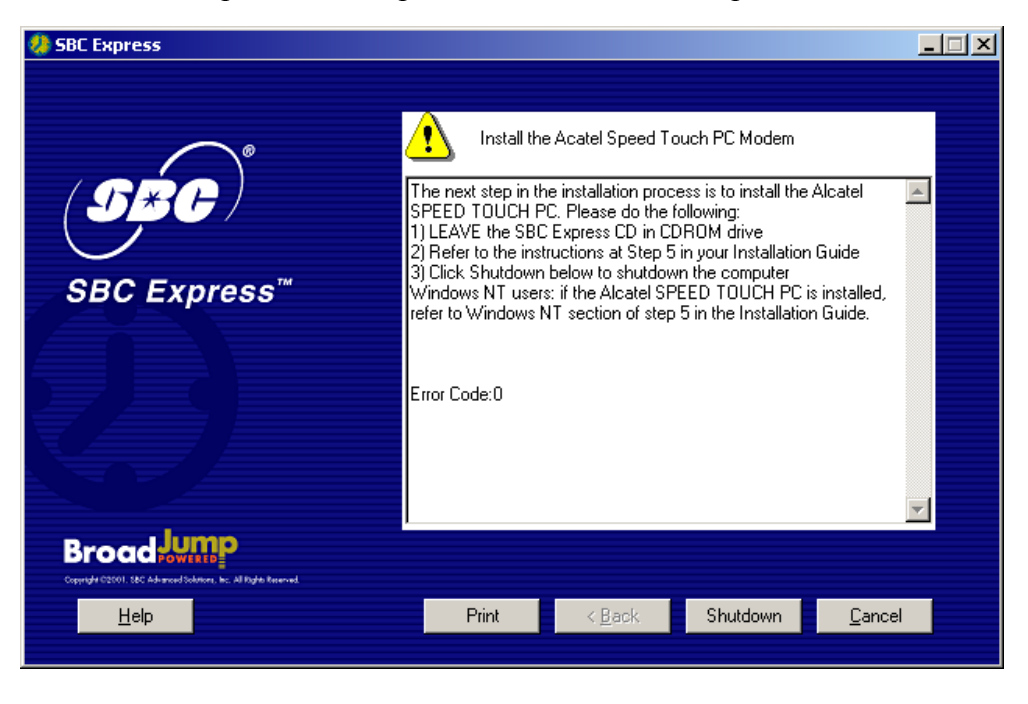

Installation Guide for Customer Self-Install: Alcatel Speed Touch PC®, **Windows NT** Page 11 ©2001 SBC Advanced Solutions, Inc. All rights reserved

## *Step 5***: Installing the Alcatel Speed Touch PC**

If you shutdown your computer**, leave the CD in the the CDROM drive**, and SBC Express will continue after you restart.

You should be at the following screen in the SBC Express Software:

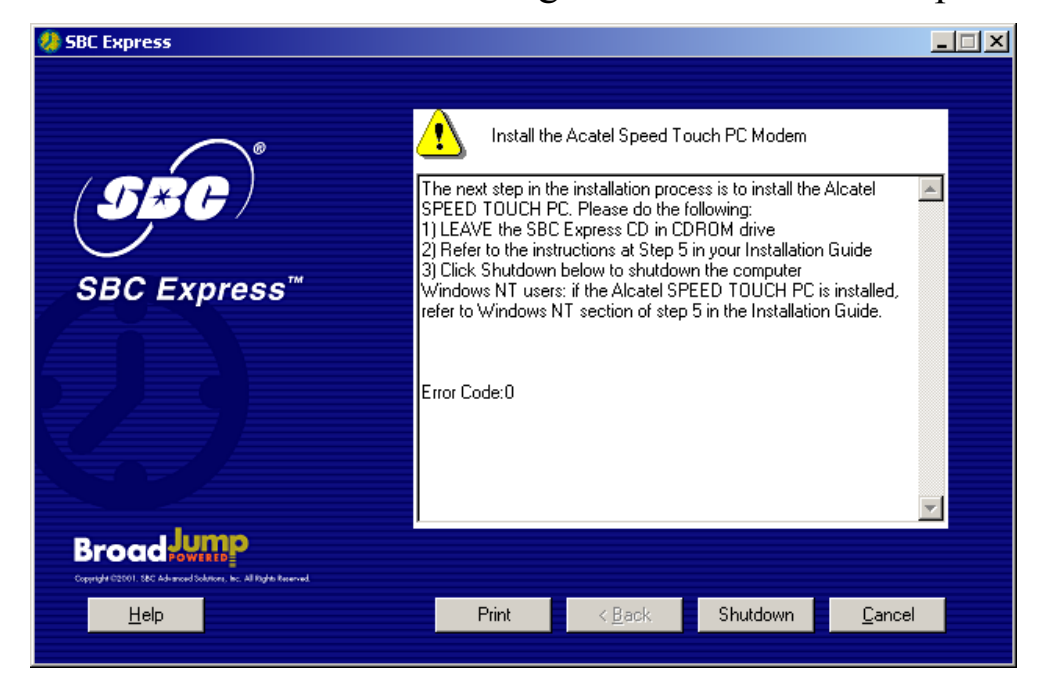

#### 5-1 **Click Shutdown in SBC Express and then turn off all peripheral devices. Remember to leave the SBC Express CD in the CD-ROM drive.**

- 5-2 Unplug the power cord for your computer from the electrical outlet.
- 5-3 Open the case of your computer (review your computer manufacturer's Owner's Manual for specific instructions).
- 5-4 Touch the computer chassis (metal frame) before touching the Alcatel Speed Touch PC adapter. This helps to protect the Alcatel DLS Modem from static electricity.
- 5-5 Locate an available PCI slot (usually white in color). You may use any available PCI slot. Make sure you are looking downwards on the PCI slot. You may need to turn the computer on its side to accomplish this *(review your computer manufacturer's Owner's Manual for specific instructions*).

Installation Guide for Customer Self-Install: Alcatel Speed Touch PC®, **Windows NT** Page 12 ©2001 SBC Advanced Solutions, Inc. All rights reserved

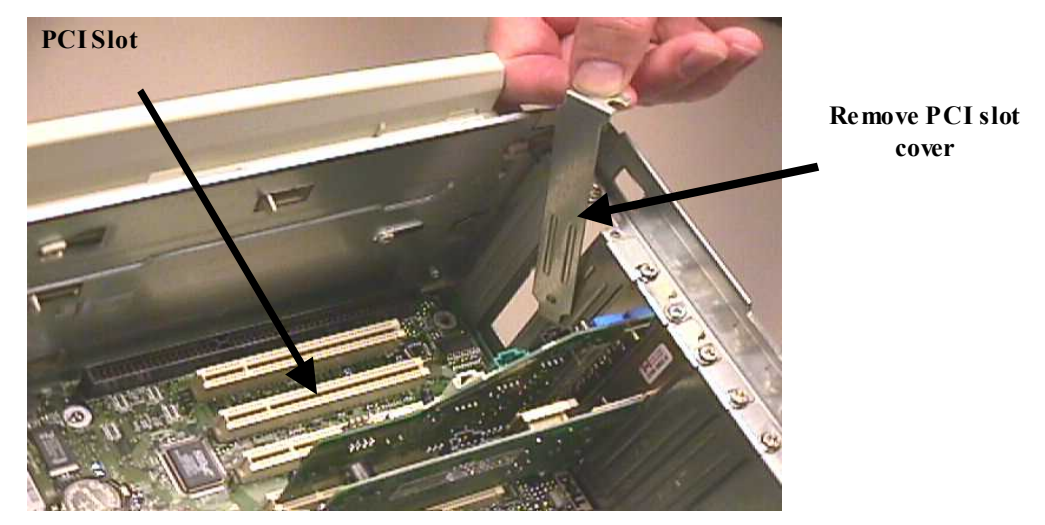

5-6 Remove the metal PCI slot cover from the unused PCI slot, and retain the screw.

- 5-7 Carefully insert the Alcatel Speed Touch PC adpter into any empty PCI slot. Make sure the card is completely seated by pressing firmly.
- 5-8 Verify that the end bracket is flush against the chassis. Make sure the gold connectors along the base of the Alcatel Speed Touch PC adapter are completely and evenly inserted into the PCI slot.

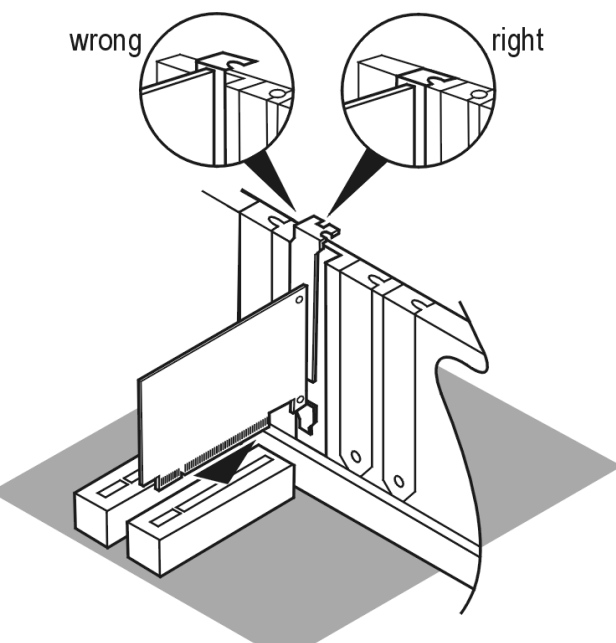

- 5-9 Fasten the card into the computer chassis with the screw you set aside earlier.
- 5-10 Replace the computer cover. Plug the power cord back into the electrical outlet, making sure the **SBC Express CD is in the CD-ROM drive**.

#### **Installing the Alcatel Speed Touch PC**® **Software**

- 5-11 Turn on your computer.
	- **NOTE: Windows NT will NOT automatically detect your Alcatel Speed Touch PC**® **adapter. SBC Express will display the screen below. Please IGNORE this screen and proceed to step 5-12. Do NOT Cancel SBC Express.**

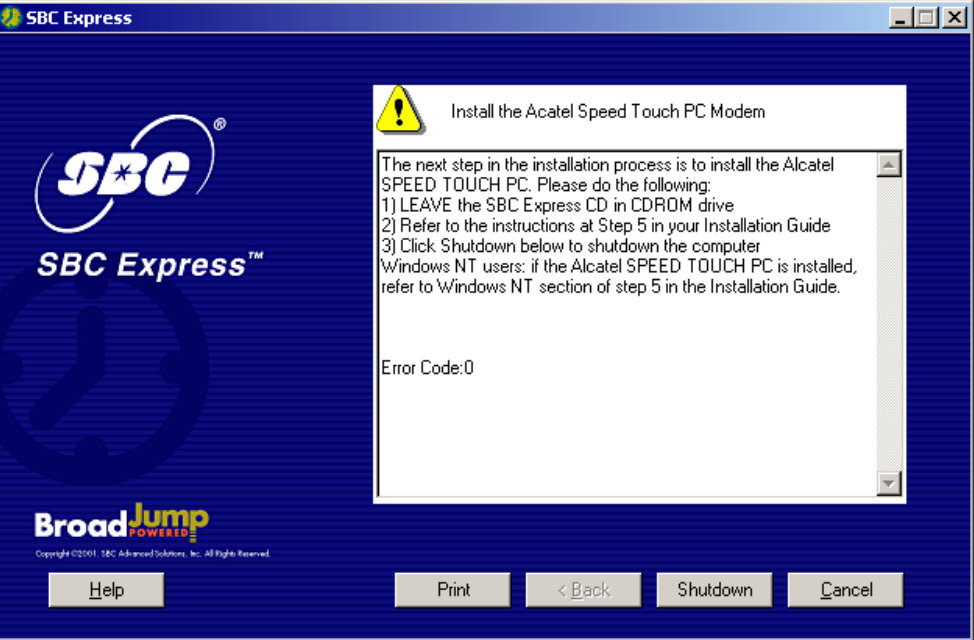

5-12 Right click on the Network Neighborhood icon and select **Properties.**

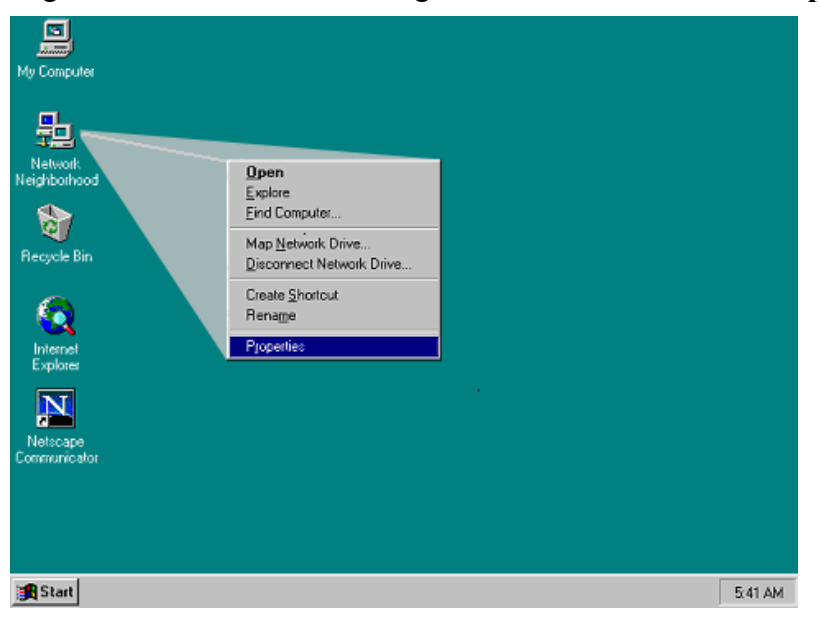

Installation Guide for Customer Self-Install: Alcatel Speed Touch PC®, **Windows NT** Page 14 ©2001 SBC Advanced Solutions, Inc. All rights reserved

5-13 Click on the **Adapters tab.**

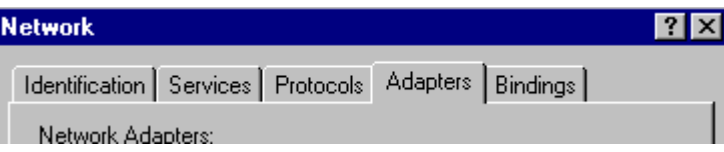

5-14 Click on the **Add button.**

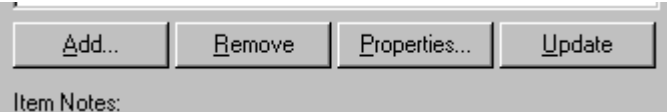

5-15 Click on the **Have Disk button**.

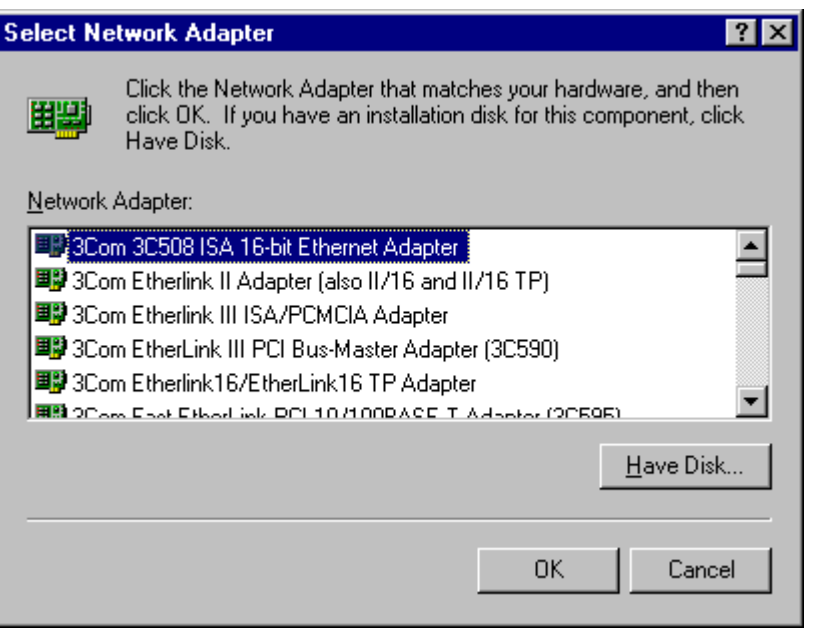

5-16 The SBC Express has copied all the necessary files to "C:\Temp". At this prompt please type in **C:\Temp** and click **OK**.

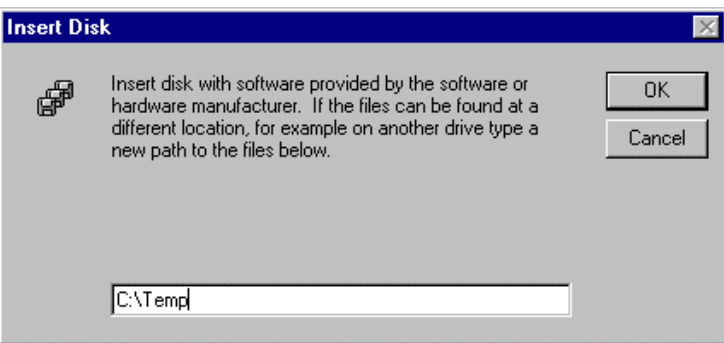

Installation Guide for Customer Self-Install: Alcatel Speed Touch PC®, **Windows NT** Page 15 ©2001 SBC Advanced Solutions, Inc. All rights reserved

5-17 Windows NT will presents the following select OEM option screen, select **ITeX ADSL PCI NIC** and click **OK**. (Note: The IteX ADSL PCI NIC is the Alcatel Speed Touch PC adapter. This is the formal adapter name used for NT)

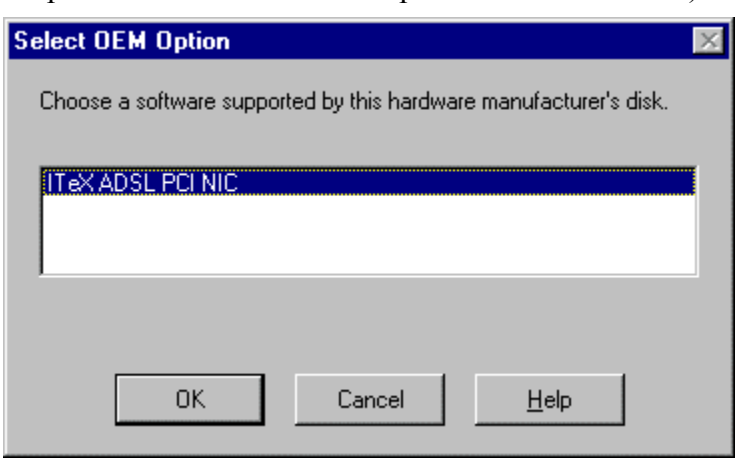

5-18 After you install the driver software, the ITeX ADSL PCI NIC will appear under Network Adapters. Click **Close**.

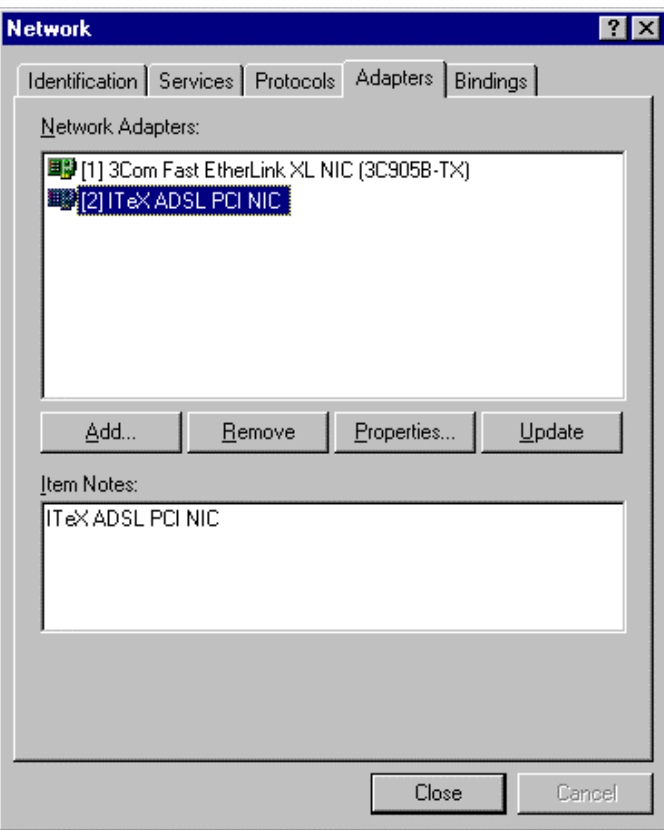

5-19 You will be prompted to bind a TCIP/IP address to the Adapter. Select the **ITeX ADSL PCI NIC** in the drop down box in the Microsoft TCP/IP Properties window shown below. Next, click "**Obtain an IP address from a DHCP server**." This selection will cause the Microsoft TCP/IP window (also shown below) to appear. Click **Yes** to this screen and then **OK** on the Microsoft TCP/IP Properties window.

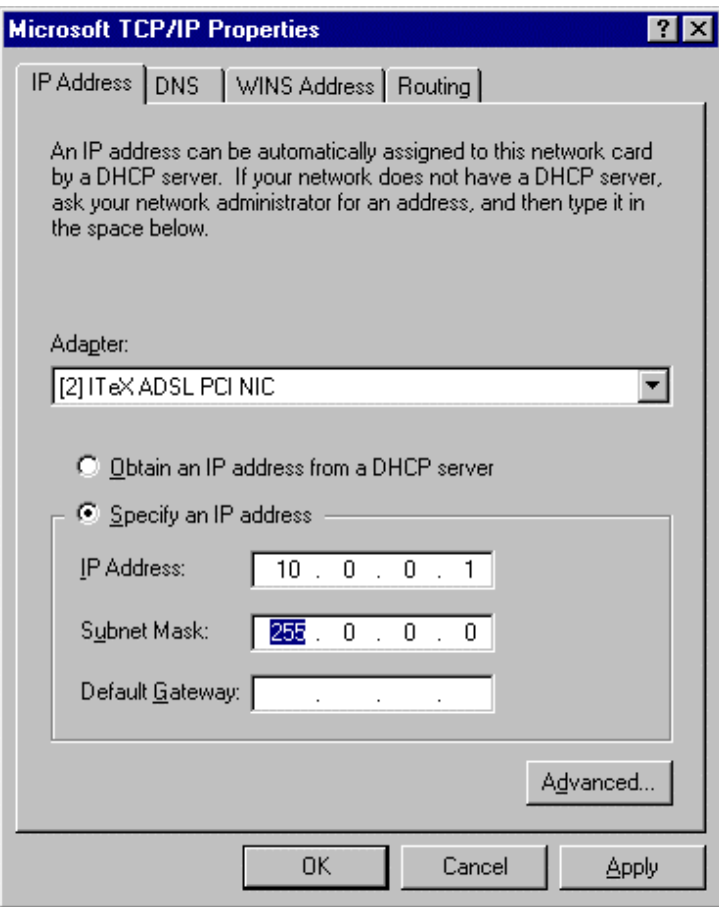

5-20 You will be prompted to reboot the system**.** This may take several ( 3-5 ) minutes as network settings are established. **BE SURE TO LEAVE SBC EXPRESS CD IN CD-ROM DRIVE**. Click **Yes.**

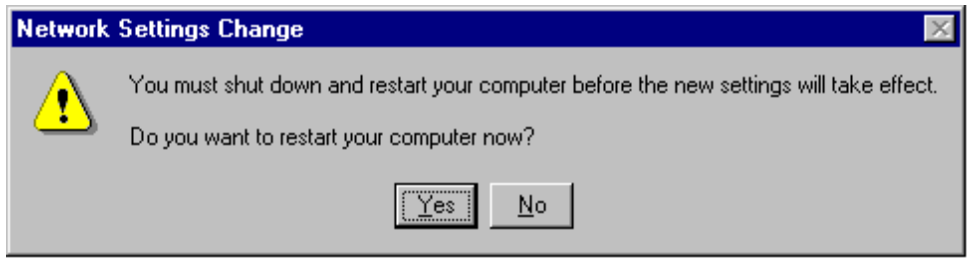

Installation Guide for Customer Self-Install: Alcatel Speed Touch PC®, **Windows NT** Page 17 ©2001 SBC Advanced Solutions, Inc. All rights reserved

5-21 SBC Express will re-run the Minimum Requirements test and detect the newly installed Alcatel Speed Touch PC adapter and complete, stopping at the following screen. If problems are detected follow the instructions on the screen or look at the troubleshooting section of this manual for further information. **Follow the instructions in Step 6 beginning on the next page before continuing**.

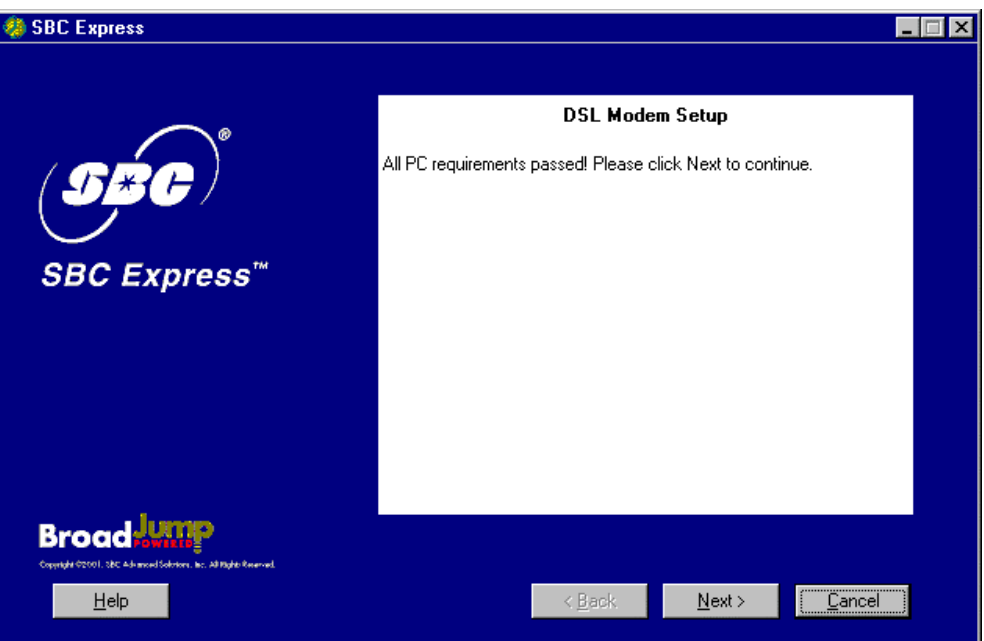

## *Step 6***: Finish Configuring Your System**

6-1 If the Alcatel Speed Touch PC card is installed properly, you will see the following screen. You must now connect the Alcatel Speed Touch PC to the phone jack prepared in Step 3.

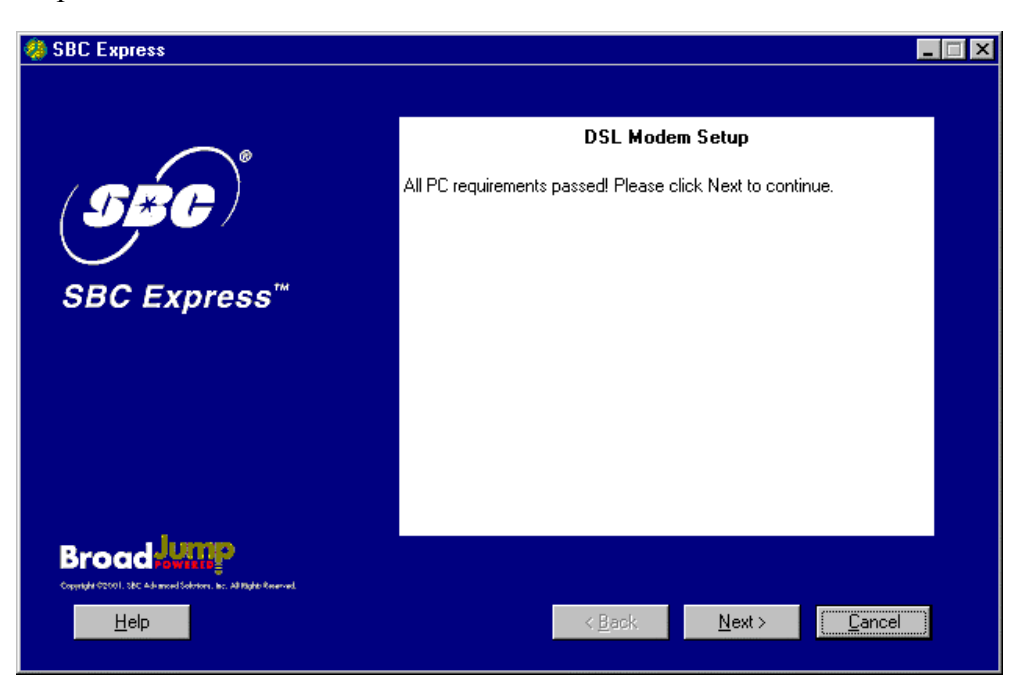

6-2 Connect the Alcatel Speed Touch ADSL modem, see diagram below.

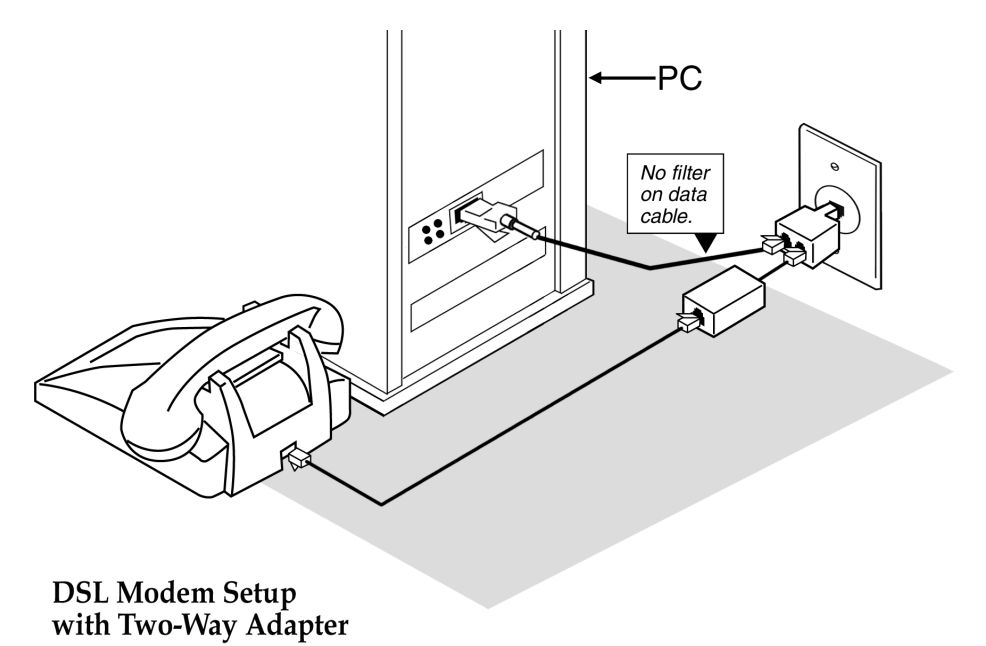

Installation Guide for Customer Self-Install: Alcatel Speed Touch PC®, **Windows NT** Page 19 ©2001 SBC Advanced Solutions, Inc. All rights reserved

6-3 To determine if your DSL modem has made a good connection look at the icon in the system tray. If both lights are black then you have a good connection. If either light is red or there is a red circle with a slash through it then check the diagnostic guide in appendix E for help.

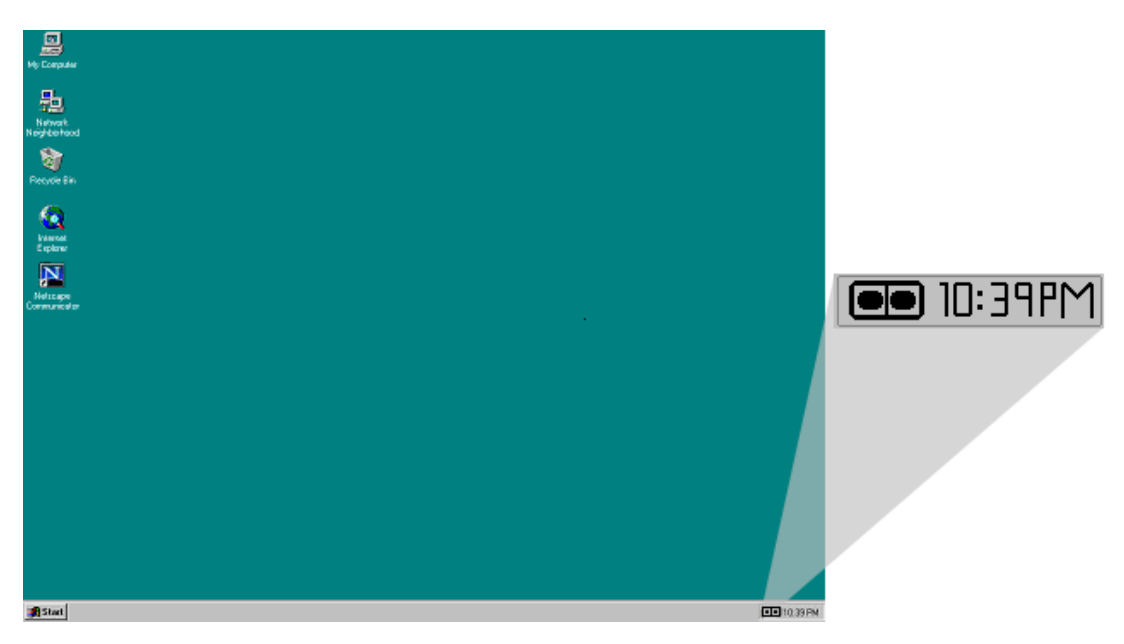

6-4 SBC Express will install additional software necessary for your service. **Leave the SBC Express CD in the CD-ROM drive**. You will see the following screen during the software installation. Your machine may reboot during this process.

**Installing EnterNet 300** 

**Installing Efficient Networks EnterNet 300.** Please wait...

6-5 You have finished software installation for DSL. Click Finished in SBC Express window and then proceed to Step 7 to configure the connection to your Internet Service Provider.

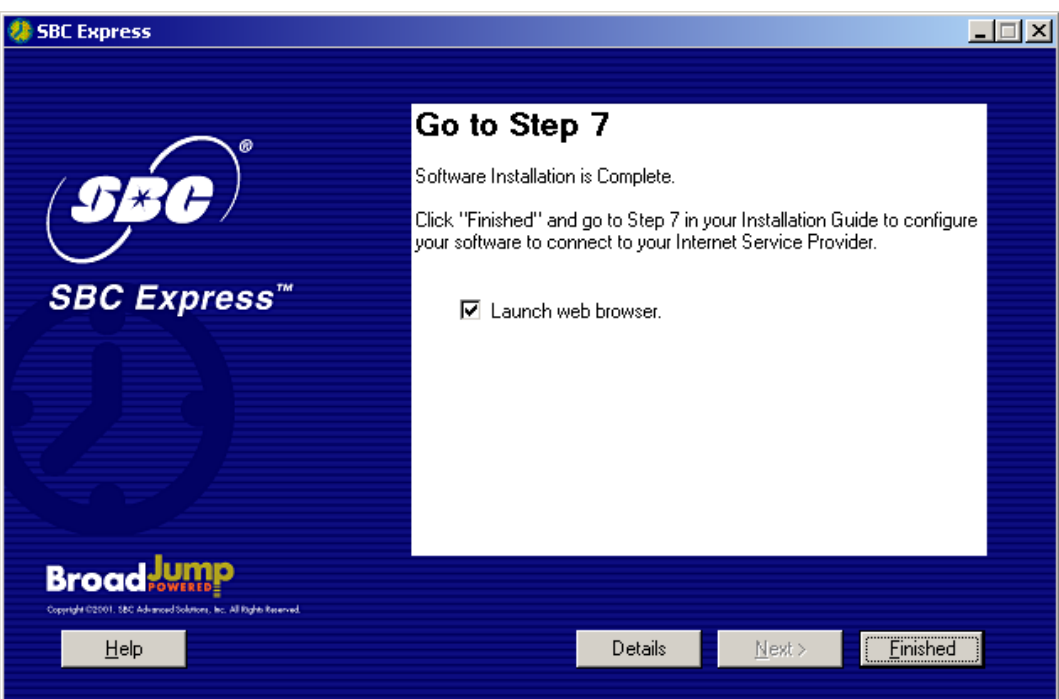

## *Step 7***: Create a Connection Profile**

#### 7-1 **Setup a New Profile in EnterNet 300**.

- Double-click on the desktop **EnterNet 300** icon.
- In **Profiles**, double-click on the **Create New Profile** icon.

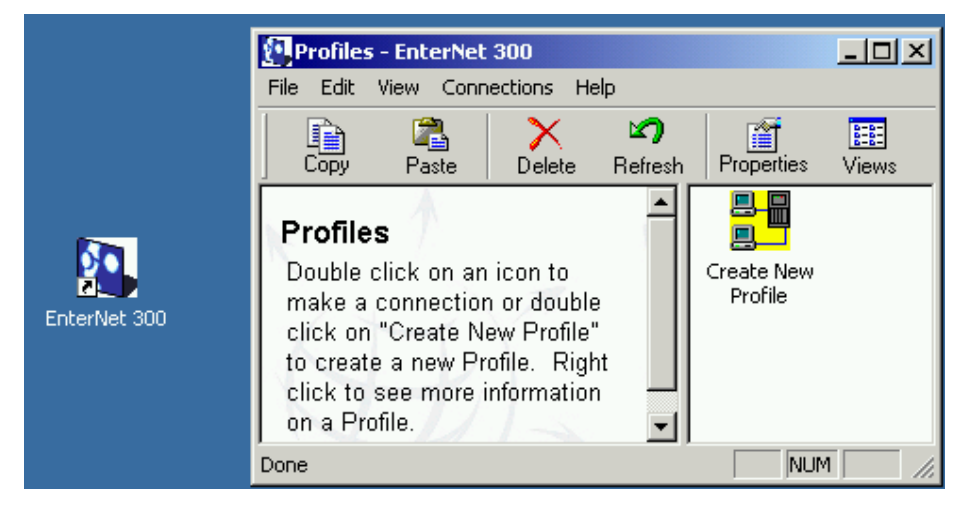

- 7-2 You will be prompted to supply a name for the connection. Enter the Profile Name as **DSL Connection**. Click **Next**.
- 7-3 Locate your ISP provided **User ID** and **Password**. Set up the DSL Connection profile by typing the **User ID** and **Password** in the User Name and Password fields. Click **Next.**
- 7-4 Leave the **Server** and **Service** fields BLANK. Click **Next.**
- 7-5 Click **Finish** to save the configuration.
- 7-6 Double-click the new **DSL Connection** icon in the Profiles Dialog box.

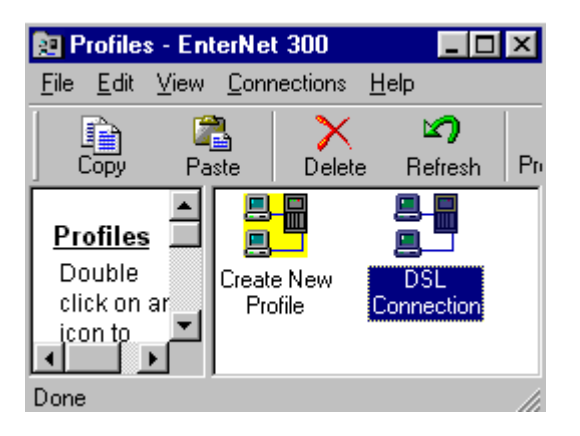

7-7 A Connection dialog will open. Click **Connect**.

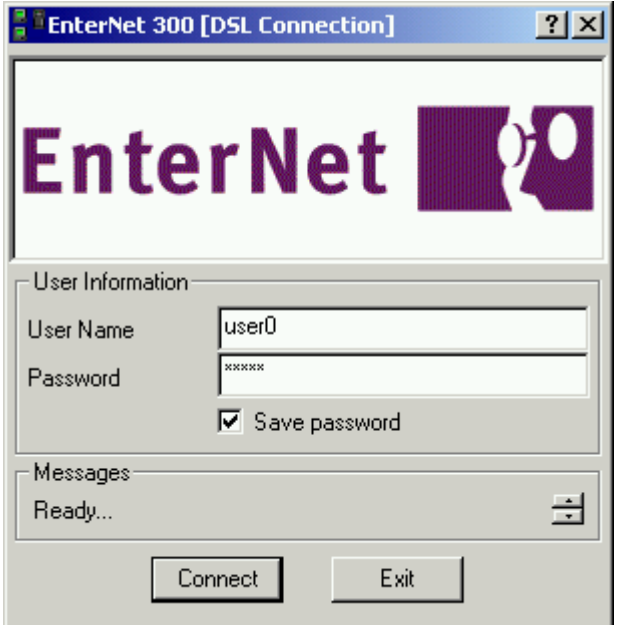

7-8 **Double-click** on the EnterNet icon in the system tray (next to the clock, in the lower-right corner of your screen) and select **Disconnect. 上** 3:26 PM

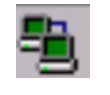

#### **EnterNet Icon**

7-9 Double-click the EnterNet 300 folder on your desktop and then double-click **DSL Connection** icon.

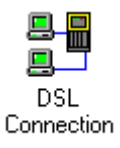

7-10 Open your browser again and test your connection by visiting your favorite web sites.

## **Appendices**

#### **APPENDIX A**

#### **Having Trouble?**

If the suggestions below don't resolve your problem, technical support is available from your Internet Service Provider. Please refer to the Internet Service Provider's information on how to contact them for technical assistance.

#### **I can't open my computer case. What do I do?**

- Consult your computer manufacturer's Owner's Manual.
- Call your computer manufacturer's Support Line.

#### **I can't connect. What do I do?**

- Make sure there is no filter on the phone jack/cord connected to your DSL modem
- Check your Ethernet cable connection. Is it secure?
- Verify that you are installing your DSL equipment AFTER the "Service Completion Date" given to you when you ordered your DSL Internet Service.

#### **APPENDIX B**

#### *Uninstall/reinstall the Alcatel Speed Touch PC® Adapter*

#### **Uninstalling (and reinstalling) the Alcatel Speed Touch PC**® **adapter in Windows**® **NT**

- 1. Select *Start -> Settings -> Control Panel.* Double-click the **Network** icon and choose the **Adapters** tab.
- 2. Highlight the **Alcatel Speed Touch PC® Adapter** and click the **Remove** button.
- 3. Click 'Yes' to remove the component from the system when prompted.

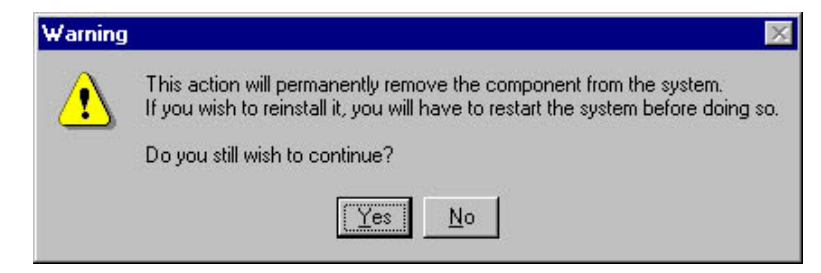

- 4. Click the **Close** button to close the Adapters window.
- 5. Shut down the desktop or laptop. Turn OFF and unplug the computer and any peripheral devices.
- 6. Remove the Alcatel Speed Touch PC® Adapter Card.
	- Open the computer case using your computer manufacturer's instructions and then, remove the screw holding card in place.
	- Carefully remove the Alcatel Speed Touch PC® Adapter card from the PCI slot.
- 7. Reinstall the card following procedures in Step 5.

#### **APPENDIX C**

#### **Adding TCP\IP to Windows NT**

Right click on the network neighborhood icon and select properties.

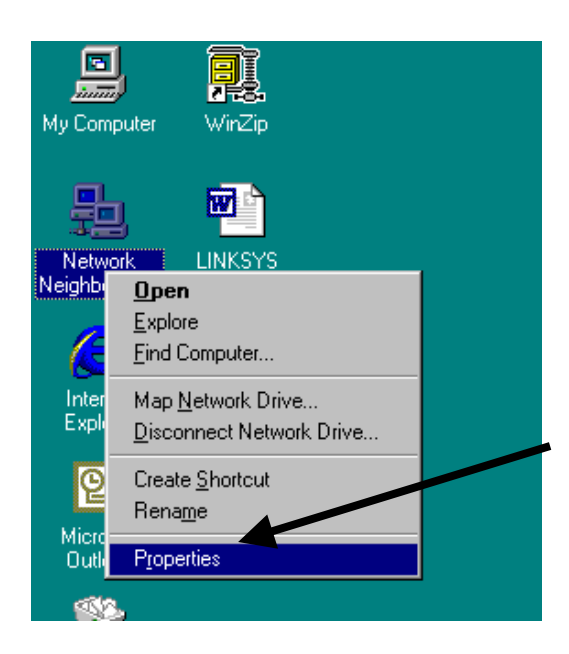

2. Click on the 'Protocols' tab and click 'Add'.

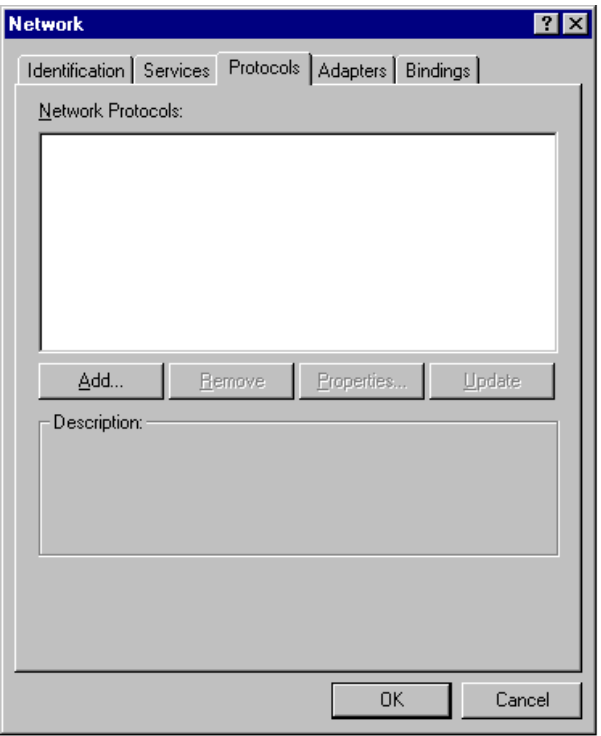

Installation Guide for Customer Self-Install: Alcatel Speed Touch PC®, **Windows NT** Page 27 ©2001 SBC Advanced Solutions, Inc. All rights reserved

3. Select the 'TCP/IP Protocol' and click 'OK.'

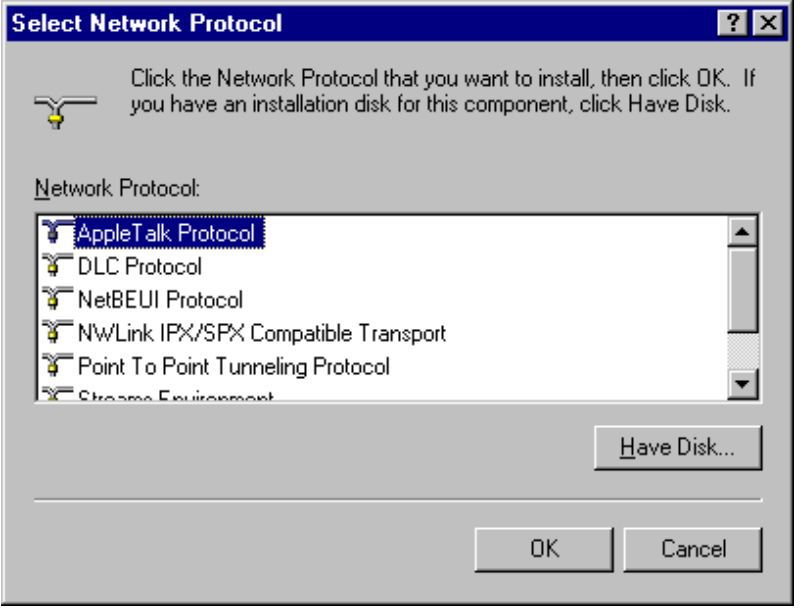

4. Specify the path of your NT installation files **or** insert the Windows NT CD-ROM and specify the I386 folder.

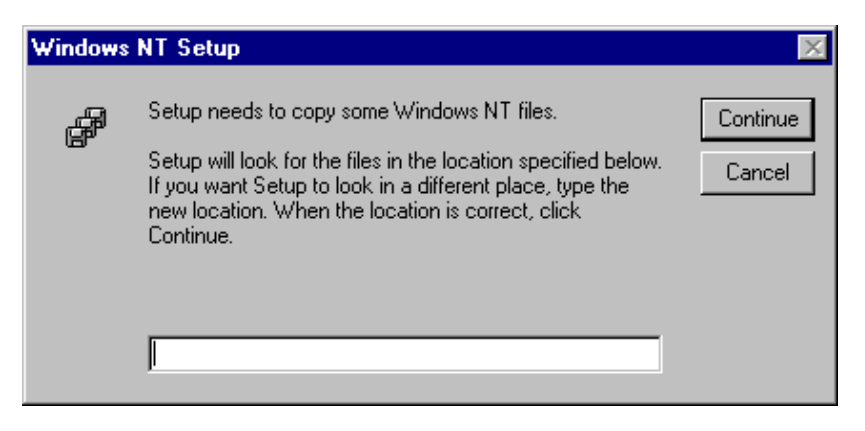

5. Select "No" when NT asks 'Do you wish to use DHCP?'.

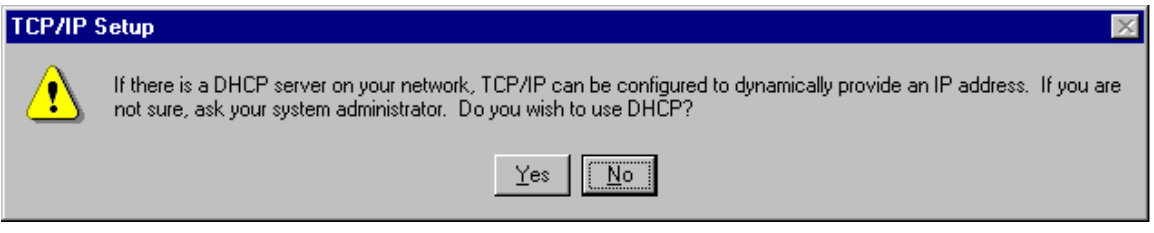

Installation Guide for Customer Self-Install: Alcatel Speed Touch PC®, **Windows NT** Page 28 ©2001 SBC Advanced Solutions, Inc. All rights reserved

6. After clicking "No", TCP/IP should appear under the protocols tab.

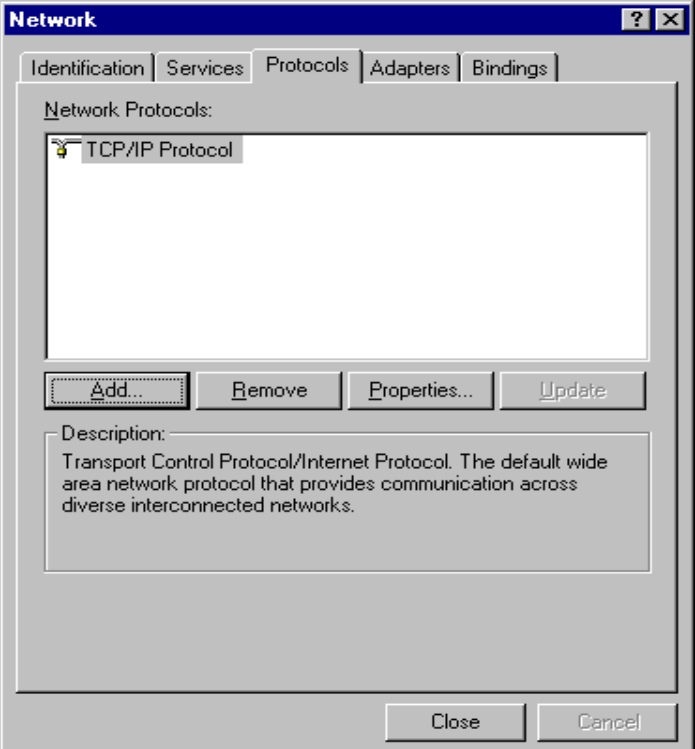

7. Click "Close" to bind all the information. You must restart your computer for the settings to be stored.

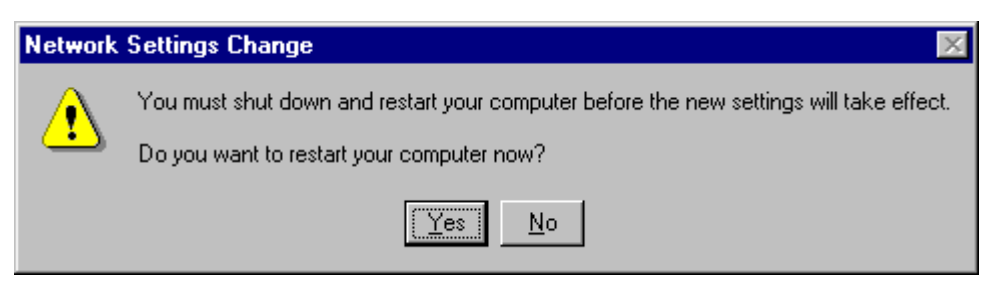

#### **APPENDIX D**

#### **Troubleshooting SBC Express**

Please refer to this list if you are having problems using SBC Express or if you receive an error message. If after troubleshooting, you are still having problems, then you should contact your Internet Service Provider for assistance.

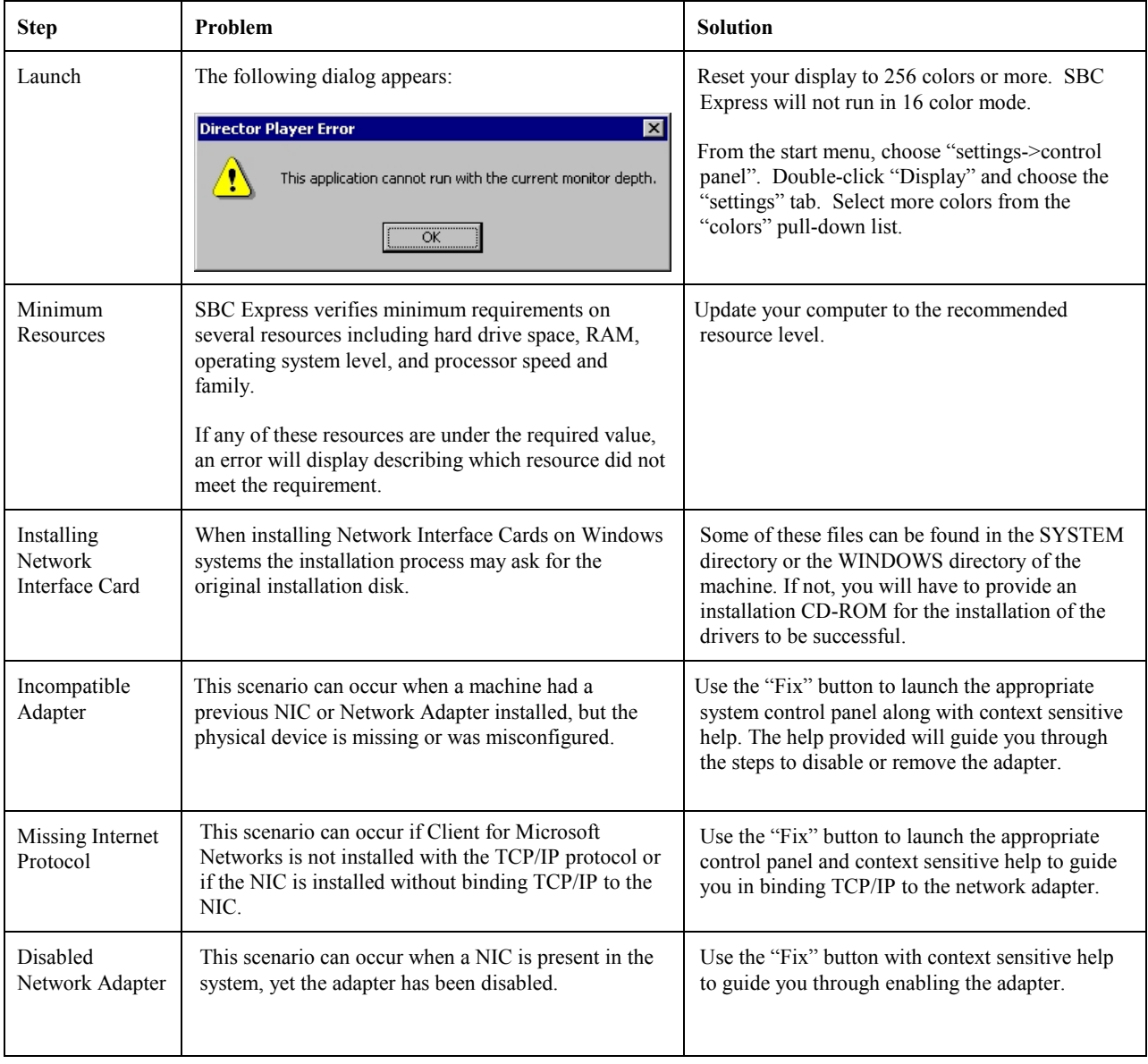

Installation Guide for Customer Self-Install: Alcatel Speed Touch PC®, **Windows NT** Page 30 ©2001 SBC Advanced Solutions, Inc. All rights reserved

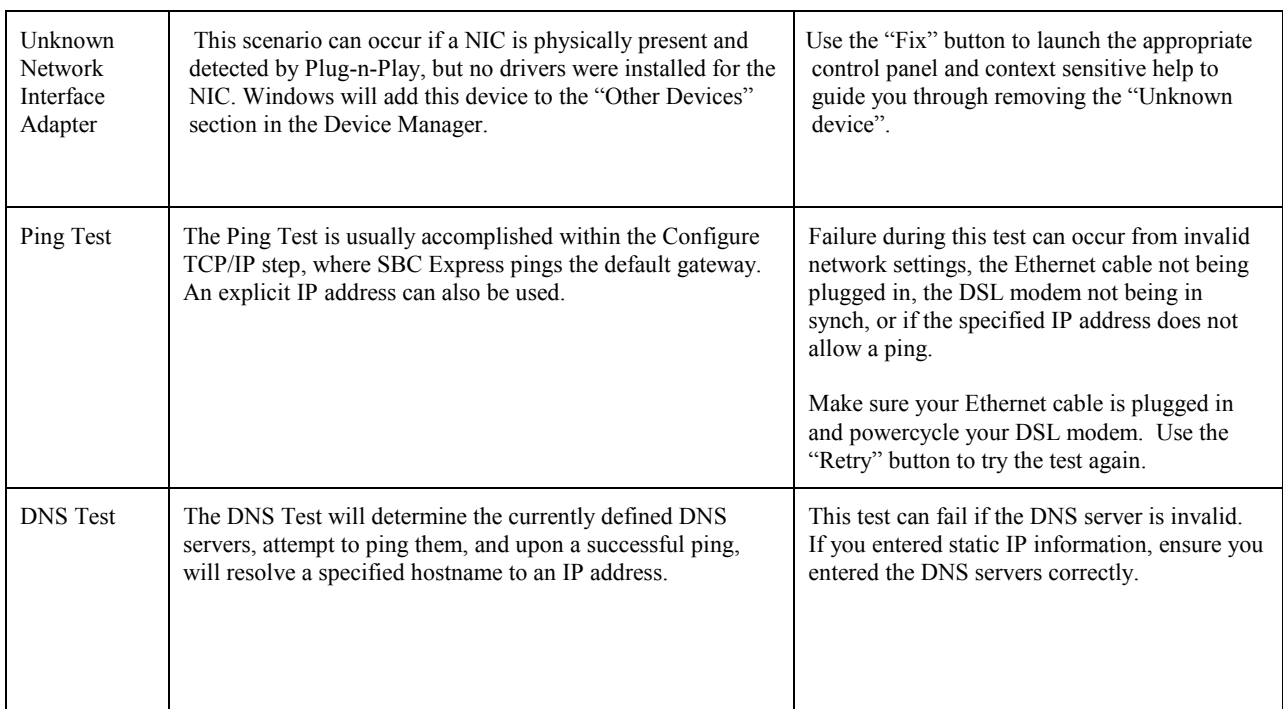

#### **APPENDIX E**

#### **Modem Diagnostic Lights**

To help identify a problem with the modem connection please look at the icon on located in the system tray as seen below.

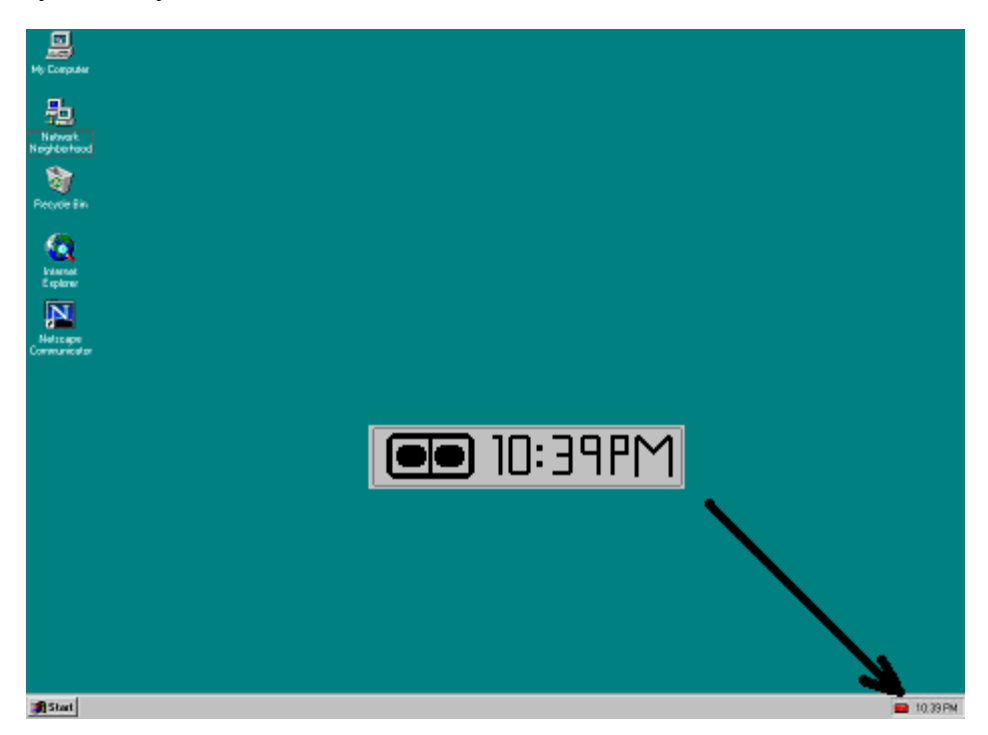

By comparing the lights to the table below you should be able to determine the problem.

#### Diagnostic Icon

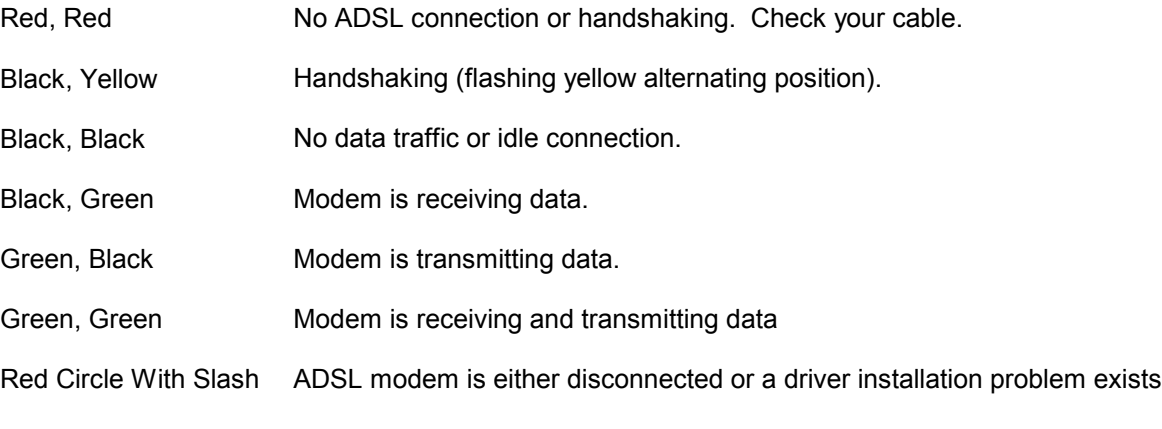

#### **This concludes the DSL Equipment Installation Guide**

Installation Guide for Customer Self-Install: Alcatel Speed Touch PC®, **Windows NT** Page 32 ©2001 SBC Advanced Solutions, Inc. All rights reserved

Free Manuals Download Website [http://myh66.com](http://myh66.com/) [http://usermanuals.us](http://usermanuals.us/) [http://www.somanuals.com](http://www.somanuals.com/) [http://www.4manuals.cc](http://www.4manuals.cc/) [http://www.manual-lib.com](http://www.manual-lib.com/) [http://www.404manual.com](http://www.404manual.com/) [http://www.luxmanual.com](http://www.luxmanual.com/) [http://aubethermostatmanual.com](http://aubethermostatmanual.com/) Golf course search by state [http://golfingnear.com](http://www.golfingnear.com/)

Email search by domain

[http://emailbydomain.com](http://emailbydomain.com/) Auto manuals search

[http://auto.somanuals.com](http://auto.somanuals.com/) TV manuals search

[http://tv.somanuals.com](http://tv.somanuals.com/)